### **АННОТАЦИЯ**

Настоящий программный документ содержит инструкцию пользователя программного комплекса «Клиент-банк (WEB)» модуля «Клиент» (далее ПК) для работы с документами **«**Расчетные листки». Инструкция включает:

Общие сведения;

Документы «Расчетные листки».

Настоящий программный документ разработан ОАО «АСБ Беларусбанк».

# СОДЕРЖАНИЕ

<span id="page-1-0"></span>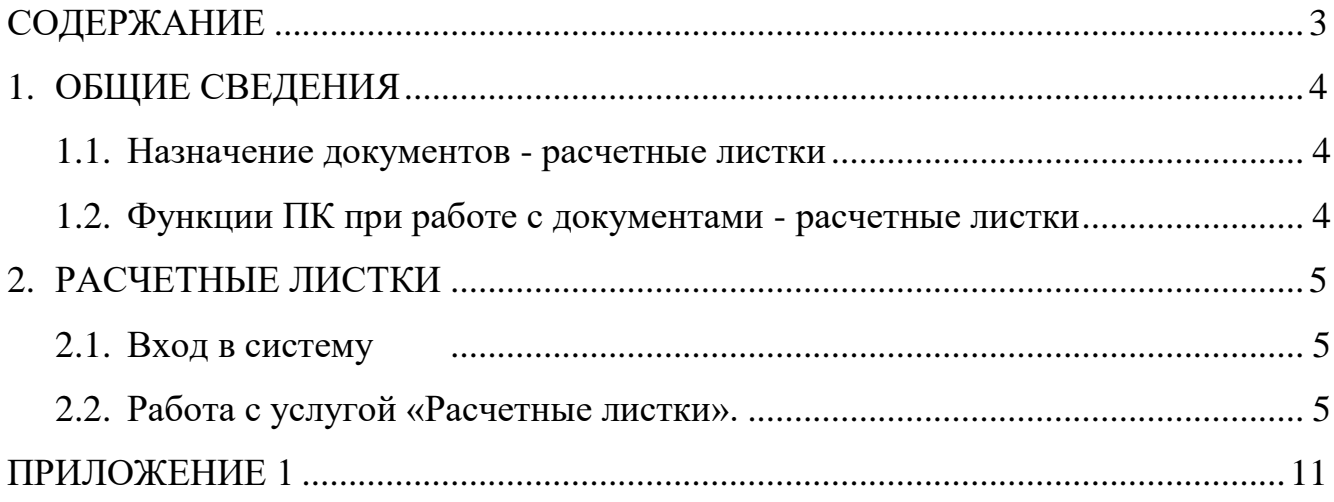

## <span id="page-2-0"></span>**1. ОБЩИЕ СВЕДЕНИЯ**

#### **1.1. Назначение документов - расчетные листки**

<span id="page-2-2"></span><span id="page-2-1"></span>Меню "Расчетные листки" предоставляет возможность передачи информации по расчетным листкам сотрудников клиента в систему "Интернет-банкинг" в рамках системы ОАО "АСБ Беларусбанк".

#### **1.2. Функции ПК при работе с документами - расчетные листки**

Программа выполняет следующие функции:

1) Создание расчетных листков;

2) Удаление расчетных листков из БД;

3) Наложение электронно-цифровых подписей на документы - расчетные листки для передачи их в систему "Интернет-банкинг";

### **2. РАСЧЕТНЫЕ ЛИСТКИ**

#### **2.1. Вход в систему**

<span id="page-3-2"></span><span id="page-3-1"></span><span id="page-3-0"></span>1. Запустить современный интернет браузер (Opera (64-битная версия), Firefox (64-битная версия), Chrome, Microsoft Edge и перейти на страницу https://icb.asb.by/.

2. Ввести имя и пароль для входа в систему для прохождения процедуры идентификации и аутентификации (Рис. 1). Работа с системой без успешной аутентификации и авторизации пользователя невозможна. Аутентификация и авторизация пользователя выполняется на уровне СУБД с учетом прав доступа к модулям системы. Вход может осуществляется по логину и паролю (закладка "Вход по паролю") или по ключу (закладка "Вход по ЭЦП").

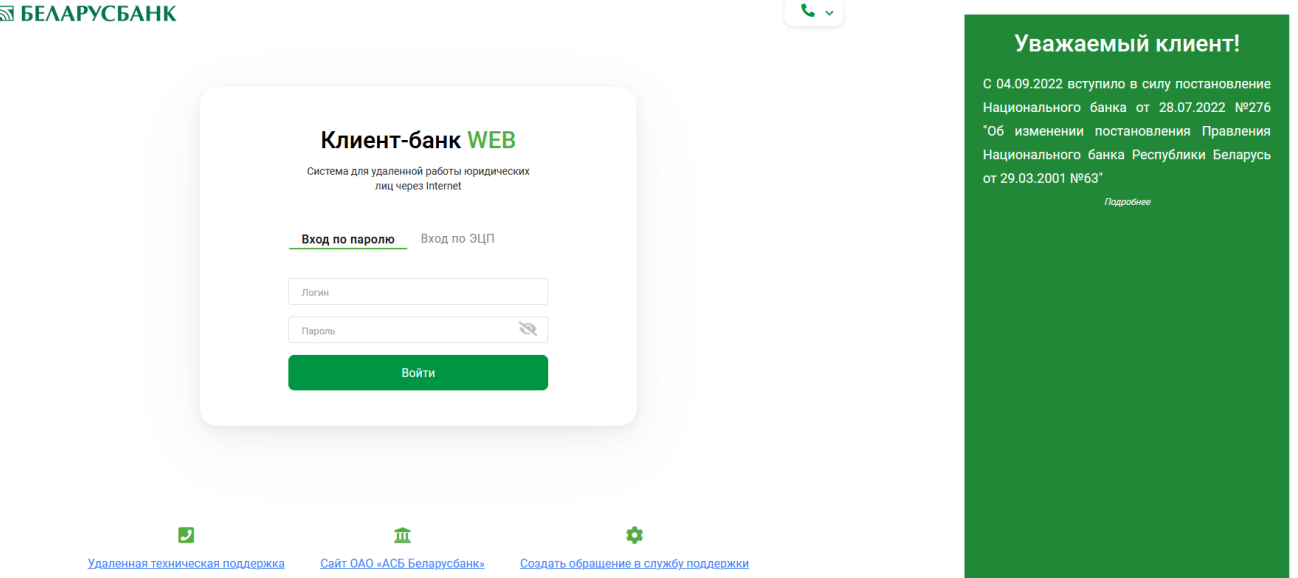

Рис.1 Страница для ввода данных о пользователе

Для предотвращения несанкционированного доступа к данным пользователя в ПК "Клиент-банк (WEB)" предоставлена возможность трехкратного ввода ошибочного пароля при входе в ПК, после чего доступ блокируется. Для снятия блокировки пользователю необходимо обратиться в службу корпоративного бизнеса обслуживающего клиента структурного подразделения банка и предоставить документ, удостоверяющий его личность для проверки соответствия данных в ПК данным пользователя клиента.

3. Выбрать слева в меню главной формы приложения пункт "Документы" 昏 для перехода к списку доступных для работы документов (Рис. 2).

Инструкция. Работа с документами. Расчетные листки. ПК Клиент-банк (WEB). Ред. 20.06.2023

|        | <b>SSI БЕЛАРУСБАНК</b> |                                                                                                    |                                                                                                    |                       |                                                                                                    |                                                                                                    |  |  |
|--------|------------------------|----------------------------------------------------------------------------------------------------|----------------------------------------------------------------------------------------------------|-----------------------|----------------------------------------------------------------------------------------------------|----------------------------------------------------------------------------------------------------|--|--|
| m      | Документы              | ПК «Клиент-Банк» (WEB)<br>Открытое акционерное общество «Сберегательный банк «Беларусбанк»<br>Описание                                                | Открытое акционерное общество                                                                              |                       | <b>ID клиента:</b> W027<br>$\bigcirc$ $\blacksquare$<br>5T<br>$\sim$<br>5 TEST<br>Служба технической поддержки | Уважаемый клиент!                                                                                                  |  |  |
|        | Справочники            | Программный комплекс «Клиент-банк» (WEB) ОАО<br>«АСБ Беларусбанк» представляет собой систему для<br>удаленной работы юридических лиц через глобальную | «Сберегательный банк<br>«Беларусбанк»<br>Крупнейшее универсальное системообразующее                        |                       | +375 (17) 309-04-04<br>Понедельник-пятница:                                                                    | Обращаем внимание, что в связи с<br>с 04.09.2022 условных<br>изменением<br>обозначений очередности платежа (кодов  |  |  |
| $\sim$ | Счета<br>Входящие      | информационную сеть Internet.<br>Документация                                                                                                    | финансово-кредитное учреждение Республики<br>Беларусь предлагает все виды банковских услуг и<br>продуктов. |                       | $8:30 - 23:00$<br>Суббота:                                                                                     | очередности<br>платежа)<br>платежные<br>инструкции и иные документы, поступившие<br>в Банк 02.09.2022 и подлежащие |  |  |
|        |                        |                                                                                                    | LegalAddress                                                                                               | <b>BankAddress</b>    | $9:00 - 19:00$                                                                                                 | исполнению 05.09.2022, будут возвращены                                                                            |  |  |
|        | Сервис                 |                                                                                                    | <b>S.W.I.F.T.:</b>                                                                                         | AKBBBY2X              | Воскресенье:                                                                                                   | без исполнения.                                                                                                    |  |  |
|        |                        |                                                                                                    | <b>YHN:</b>                                                                                                | 100325912             | $9:00 - 16:50$                                                                                                 | Подробнее                                                                                                    |  |  |
|        |                        |                                                                                                    | Телекс:                                                                                                    | <b>252408 PION BY</b> |                                                                                                    |                                                                                                    |  |  |
|        |                        |                                                                                                    | Факс:                                                                                                    | +375 (17) 226-47-50   |                                                                                                    |                                                                                                    |  |  |
|        |                        |                                                                                                    | Телефон:                                                                                                   | +375 (17) 218-84-31   |                                                                                                    |                                                                                                    |  |  |
|        |                        |                                                                                                    | E-mail:                                                                                                    | info@belarusbank.by   |                                                                                                    |                                                                                                    |  |  |
| G      |                        |                                                                                                    |                                                                                                    |                       |                                                                                                    |                                                                                                    |  |  |

Рис.2 Главное меню страницы ПК

#### *2.2.* **Работа с услугой «Расчетные листки***».*

1. Выбрать в меню со списком всех доступных видов документов пункт «Расчетные листки» - «В работе» (Рис. 3).

| $\overline{\mathbb{Z}}$ | Расчетные листки                                    | ПП в нац. валюте<br>Документы по шаблону | Документы $\sim$                                            | $\sim$<br>$\blacksquare$ | ID клиента: ZZKR<br>ET<br>$\checkmark$<br><b>E</b> TEST |
|-------------------------|-----------------------------------------------------|------------------------------------------|-------------------------------------------------------------|--------------------------|---------------------------------------------------------|
| E                       | $\hat{\mathcal{L}}$<br>Поиск по таблице<br>В работе | $\alpha$                                 | Платежные поручения<br>ПП в нац. валюте<br>ПП в ин. валюте  |                          | Ò<br>Импорт                                             |
| Ξ                       | □<br>Тип<br>Дата                                    | Nº<br>Решение                            | Платежные требования<br>Списки для зачисления               |                          |                                                         |
| $\sim$<br>$\sim$        |                                                     |                                          | Электронные документы<br>Аккредитив<br>Документы по шаблону |                          |                                                         |
| $\smallsetminus$        |                                                     |                                          | Экспресс-Инвойс<br>Расчетные листки                         |                          |                                                         |
| ۰                       |                                                     |                                          | Торговая площадка<br>Справки по запросу                     |                          |                                                         |
|                         |                                                     |                                          |                                                             |                          |                                                         |

Рис. 3 Расчетные листки. В работе

2. Для создания нового документа расчетного листка нужно нажать в верхней части формы кнопку «Импорт» и в открывшемся окне проводника Windows выбрать и отметить файл(-ы) для импорта в формате XML (Рис. 4). Структура файла для создания расчетного листка приведена в Приложении 1.

Инструкция. Работа с документами. Расчетные листки. ПК Клиент-банк (WEB). Ред. 20.06.2023

|   | В работе   | ¢.  | Поиск по таблице |                 |              | Выгрузка файла<br>« Лока > IMPORT_RASCHE<br>$\rightarrow$ $\sim$ $\uparrow$ | $\vee$ 0                                    | Поиск: IMPORT_RASCHETNY | $\times$<br>۹                   | Ó | Импорт |
|---|------------|-----|------------------|-----------------|--------------|-----------------------------------------------------------------------------|---------------------------------------------|-------------------------|---------------------------------|---|--------|
| о | Дата       | Тип |                  | N <sup>2</sup>  | Решение      | Упорядочить ▼<br>Создать папку                                              |                                             | 胆・                      | $\bullet$<br>$\blacksquare$     |   |        |
|   |            |     |                  |                 |              | Имя<br>→ Этот компьютер                                                     | $\widehat{\phantom{a}}$                     | Дата изменения          | Tип<br>$\overline{\phantom{a}}$ |   |        |
| П | 26.12.2022 | РЛ  |                  | $7\overline{ }$ | РЕШЕНИЕ НЕ Г | $\sqrt{111}$<br>Видео                                                       |                                             | 31.10.2022 9:47         | Папка                           |   |        |
|   |            |     |                  |                 |              | 圖 12<br><b>Е Документы</b>                                                  |                                             | 06.07.2021 10:59        | Файл                            |   |        |
| □ | 26.12.2022 | РЛ  |                  | 6               | РЕШЕНИЕ НЕ Г | F POO<br>• Загрузки                                                         |                                             | 31.10.2022 9:45         | Файл                            |   |        |
|   |            |     |                  |                 |              | 图 p01                                                                       |                                             | 31.10.2022 9:52         | Файл                            |   |        |
| □ | 26.12.2022 | РЛ  |                  | 5               | РЕШЕНИЕ НЕ Г | - Изображения<br>图 P0100                                                    |                                             | 06.07.2021 9:11         | Файл                            |   |        |
|   |            |     |                  |                 |              | • Музыка<br>P0110                                                           |                                             | 13.06.2018 9:00         | Файл                            |   |        |
| П | 26.12.2022 | РЛ  |                  | 4               | PEWEHME HE I | <b>ПРабочий стол</b><br>图 P0140                                             |                                             | 13.06.2018 9:00         | Файл'                           |   |        |
|   |            |     |                  |                 |              | <b>E P0150</b><br><b>Ш.</b> Локальный дис                                   |                                             | 13.06.2018 9:00         | Файл'                           |   |        |
| П | 26.12.2022 | РЛ  |                  | $\mathbf{3}$    | РЕШЕНИЕ НЕ   | 图 P0160<br>Покальный дис                                                    |                                             | 13.06.2018 9:00         | Файл                            |   |        |
|   |            |     |                  |                 |              | 图 P0170<br>NBB.asb\DOC (C                                                   |                                             | 13.06.2018 9:00         | Файл                            |   |        |
| П | 22.12.2022 | РЛ  |                  | 13              | РЕШЕНИЕ НЕ Г | $P$ P0200<br>Ncl-fcl-4-fs\k-w                                               |                                             | 13.06.2018 9:00         | Файл'                           |   |        |
|   |            |     |                  |                 |              | P0201<br>Nel-fel-1-fs\s-w                                                   |                                             | 13.06.2018 9:00         | Файл                            |   |        |
| П | 22.12.2022 | РЛ  |                  | $\overline{2}$  | РЕШЕНИЕ НЕ Г | 图 P0210                                                                     |                                             | 13.06.2018 9:00         | Файл' ∨                         |   |        |
|   |            |     |                  |                 |              | Nsca-dit-test.bb v <                                                        |                                             |                         | $\,$                            |   |        |
| П | 21.12.2022 | РЛ  |                  | $\mathbf{3}$    | РЕШЕНИЕ НЕ   |                                                                             | Имя файла: "Р0200" "Р0110" "Р0140" "Р0150 ~ | $*$ xml                 | $\vee$                          |   |        |
| П | 15.12.2022 | РЛ  |                  | $\overline{2}$  | РЕШЕНИЕ НЕ Г |                                                                             |                                             | Открыть                 | Отмена                          |   |        |
|   |            |     |                  |                 |              |                                                                             |                                             |                         |                                 |   |        |

Рис. 4 Импорт XML файла (-ов)

4. Если документ(-ы) расчетный листок прошел контроль успешно, то документ(-ы) сохраняется и на экран выдается сообщение об успешном импорте (Рис. 5).

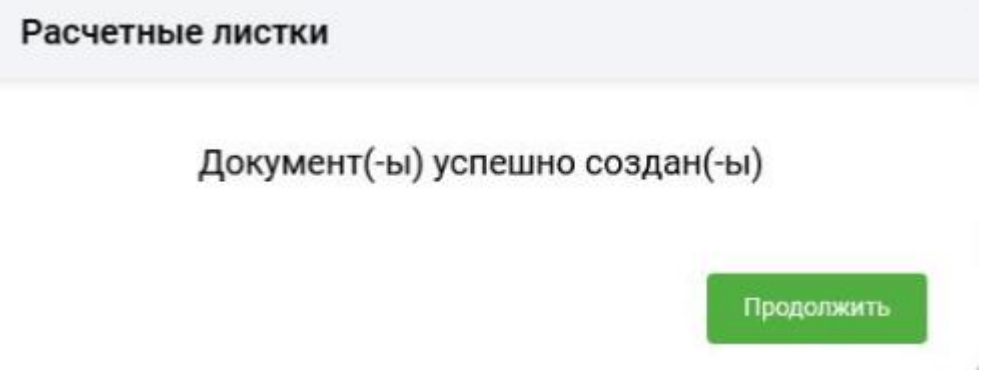

Рис. 5 Результат импорта

5. При нарушении структуры XML файла для импорта или его содержимого (Приложение 1), будет выдаваться сообщения о нарушении структуры (Рис.6) и в этом случае документ расчетный листок в базу не записывается.

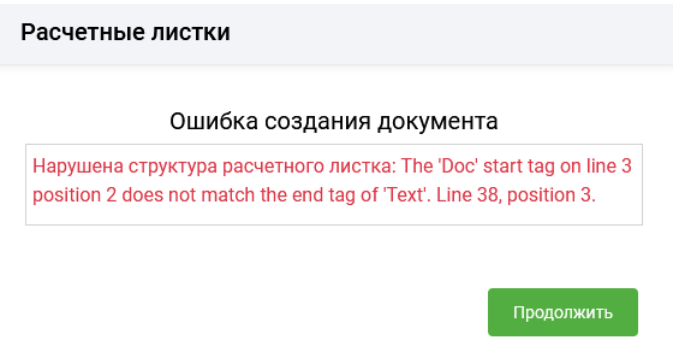

Рис. 6 Сообщение об ошибке импорта

7

6. После успешного сохранения, документ появится в списке расчетных листков с состоянием "Не проведено" (Рис. 7).

| <u>P7</u>            |        | Расчетные листки                     |                     | ПП в нац. валюте | Документы по шаблону | Документы $\sim$ | <b>ID клиента: 1398</b><br>$\blacksquare$<br>シュ<br>tC<br>$\checkmark$<br>test Соболевская |
|----------------------|--------|--------------------------------------|---------------------|------------------|----------------------|------------------|-------------------------------------------------------------------------------------------|
| i (                  |        | В работе                             | $\hat{\mathcal{L}}$ | Поиск по таблице | Q                    |                  | Ó<br>Импорт                                                                               |
| Ξ                    | □      | Дата                                 | Тип $\downarrow$    | Nº               | Решение              | Состояние        |                                                                                           |
| $\sim$ $-$           | □      | 19.09.2022                           | <b>РЛ</b>           | 14               | РЕШЕНИЕ НЕ ПРИНЯТО   | НЕ ПРОВЕДЕНО     | $\boxdot$<br>÷                                                                            |
|                      | □      | 19.09.2022                           | РЛ                  | 13               | РЕШЕНИЕ НЕ ПРИНЯТО   | НЕ ПРОВЕДЕНО     | Подписать                                                                                 |
| $\blacktriangledown$ | □      | 25.10.2021                           | РЛ                  | $\overline{4}$   | РЕШЕНИЕ НЕ ПРИНЯТО   | НЕ ПРОВЕДЕНО     | Отменить подпись                                                                          |
| ۰                    | □      | 07.07.2021                           | РЛ                  | 30               | РЕШЕНИЕ НЕ ПРИНЯТО   | НЕ ПРОВЕДЕНО     | Удалить                                                                                   |
|                      | □      | 07.07.2021                           | РЛ                  | 29               | РЕШЕНИЕ НЕ ПРИНЯТО   | НЕ ПРОВЕДЕНО     | Передать в банк                                                                           |
|                      | □      | 07.07.2021                           | РЛ                  | 28               | РЕШЕНИЕ НЕ ПРИНЯТО   | НЕ ПРОВЕДЕНО     | Протокол                                                                                  |
|                      | $\Box$ | 07.07.2021                           | РЛ                  | 27               | РЕШЕНИЕ НЕ ПРИНЯТО   | НЕ ПРОВЕДЕНО     |                                                                                           |
|                      | □      | 07.07.2021                           | РЛ                  | 26               | РЕШЕНИЕ НЕ ПРИНЯТО   | НЕ ПРОВЕДЕНО     |                                                                                           |
|                      | п      | 07.07.2021                           | РЛ                  | 25               | РЕШЕНИЕ НЕ ПРИНЯТО   | НЕ ПРОВЕДЕНО     |                                                                                           |
|                      | □      | 07.07.2021                           | РЛ                  | 24               | РЕШЕНИЕ НЕ ПРИНЯТО   | НЕ ПРОВЕДЕНО     |                                                                                           |
|                      |        | $\overline{2}$<br>$\rightarrow$<br>٠ | H                   |                  |                      |                  | Отображены записи 1 - 100 из 175                                                          |

Рис. 7 Список импортированных документов

7. Перед отправкой расчетного листка в банк, необходимо подписать документ со статусом «Не проведено», выбрав операцию «Подписать» из перечня операций для документа (Рис. 7), либо отметить несколько подготовленных документов и нажать кнопку «Подписать», доступную для групповых операций (Рис. 8).

| Ð         |                           | Расчетные листки                                |                         | ПП в нац. валюте | Документы по шаблону | Документы $\sim$ | ID клиента: W03F<br>$\sim 2$<br>$\blacksquare$<br>TT<br>$\checkmark$<br><b>Tect TEST</b> |
|-----------|---------------------------|-------------------------------------------------|-------------------------|------------------|----------------------|------------------|------------------------------------------------------------------------------------------|
| D         | В работе                  |                                                 | $\overline{\mathbb{C}}$ | Поиск по таблице | $\alpha$             |                  | Ó<br>Импорт                                                                              |
| Ξ         | $\Box$                    | Дата                                            | Тип                     | N <sup>2</sup>   | Решение              | Состояние        |                                                                                          |
| 급         | $ \mathbf{v} $            | 26.12.2022                                      | <b>РЛ</b>               | $\overline{7}$   | РЕШЕНИЕ НЕ ПРИНЯТО   | НЕ ПРОВЕДЕНО     |                                                                                          |
|           | ◡                         | 26.12.2022                                      | РЛ                      | 6                | РЕШЕНИЕ НЕ ПРИНЯТО   | НЕ ПРОВЕДЕНО     |                                                                                          |
| Σ         | П                         | 26.12.2022                                      | РЛ                      | 5                | РЕШЕНИЕ НЕ ПРИНЯТО   | НЕ ПРОВЕДЕНО     |                                                                                          |
| ۰         | П                         | 26.12.2022                                      | РЛ                      | $\overline{4}$   | РЕШЕНИЕ НЕ ПРИНЯТО   | НЕ ПРОВЕДЕНО     |                                                                                          |
|           | $\Box$                    | 26.12.2022                                      | РЛ                      | 3                | РЕШЕНИЕ НЕ ПРИНЯТО   | НЕ ПРОВЕДЕНО     |                                                                                          |
|           | $\Box$                    | 22.12.2022                                      | РЛ                      | 13               | РЕШЕНИЕ НЕ ПРИНЯТО   | НЕ ПРОВЕДЕНО     |                                                                                          |
|           | $\Box$                    | 22.12.2022                                      | РЛ                      | $\overline{2}$   | РЕШЕНИЕ НЕ ПРИНЯТО   | НЕ ПРОВЕДЕНО     |                                                                                          |
|           | $\Box$                    | 21.12.2022                                      | РЛ                      | $_{\rm 3}$       | РЕШЕНИЕ НЕ ПРИНЯТО   | НЕ ПРОВЕДЕНО     |                                                                                          |
|           | Л                         | 15.12.2022                                      | РЛ                      | $\overline{2}$   | РЕШЕНИЕ НЕ ПРИНЯТО   | НЕ ПРОВЕДЕНО     | $\checkmark$                                                                             |
|           | H<br>$\blacktriangleleft$ | $\vert \mathbf{r} \vert$<br><b>Burning</b><br>1 |                         |                  |                      |                  | Отображены записи 1 - 42 из 42                                                           |
| $\bullet$ |                           | Снять выделение                                 |                         |                  |                      |                  | Подписать документ<br>Ещё $\sim$<br>Передать в банк                                      |

Рис. 8 Список документов для подписи

8. В окне подтверждения операции электронно-цифровой подписи документов необходимо внести пароль к личному ключу и нажать кнопку «Далее» (Рис. 9). Подписанные документы получат статус «Подписано». При необходимости отмены операции подписи можно это сделать по кнопке «Выход». Документ возвращается в состояние «Не проведено».

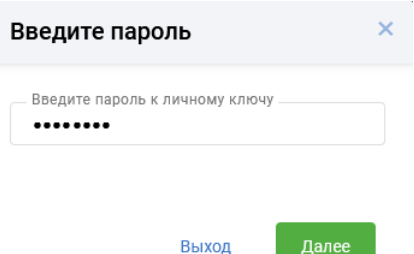

Рис. 9 Ввод пароля на ключ

9. Для передачи расчетного листка в банк пользователю необходимо стать на документ (при передаче одного документа), либо отметить несколько подписанных документов и нажать кнопку «Передать в банк» (Рис. 10). Переданные документы получат статус «Проведено» с отсутствием возможности отзыва и переместятся в пункт меню «Обработанные» (Рис. 11).

| $\boldsymbol{Z}$ | Расчетные<br>ЛИСТКИ |                                         | ПП в нац. валюте |                | $\mathbf{m} \times \mathbf{m}$<br>Документы по шаблону | <b>ID клиента:</b> W027<br>$\ddot{\phantom{1}}$<br>5T<br>$\checkmark$<br>5 TEST |
|------------------|---------------------|-----------------------------------------|------------------|----------------|--------------------------------------------------------|---------------------------------------------------------------------------------|
| D.               | В работе            | $\hat{\mathbb{C}}$                      | Поиск по таблице |                | $\alpha$                                               | Ò<br>Импорт                                                                     |
| Ξ                | □                   | Дата                                    | Тип              | N <sup>2</sup> | Решение                                                | Состояние                                                                       |
| $\sim$<br>$\sim$ | ☑                   | 20.09.2022                              | РЛ               | $12$           | РЕШЕНИЕ ПРИНЯТО                                        | ∧<br>ПОДПИСАНО                                                                  |
|                  | ☑                   | 20.09.2022                              | РЛ               | 11             | РЕШЕНИЕ ПРИНЯТО                                        | $\blacksquare$<br>ПОДПИСАНО                                                     |
| $\smile$         | п                   | 20.09.2022                              | PЛ               | 10             | РЕШЕНИЕ НЕ ПРИНЯТО                                     | <b>HE NPO</b><br>Подписать                                                      |
| ۰                | $\Box$              | 20.09.2022                              | РЛ               | 9              | РЕШЕНИЕ НЕ ПРИНЯТО                                     | <b>НЕ ПРО</b><br>Отменить подпись                                               |
|                  |                     |                                         |                  |                |                                                        | Удалить                                                                         |
|                  | $ \mathbf{q} $      | $\left\vert \mathbf{r}\right\vert$<br>Þ |                  |                |                                                        | $\checkmark$<br>Передать в банк<br>$\Omega$<br>34<br>Протокол                   |
| $\bullet$        | Снять выделение     |                                         |                  |                |                                                        | Подписать<br>$E$ ще $\vee$                                                      |

Рис. 10 Передача документов в банк

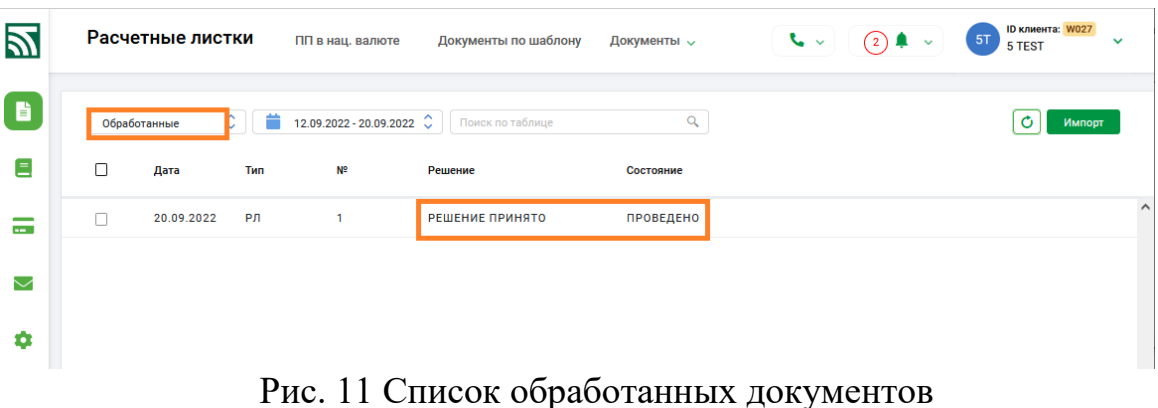

10. Для созданных, подписанных и проведенных документов доступна кнопка «Протокол» с информацией по всем операциям с документом (Рис. 12).

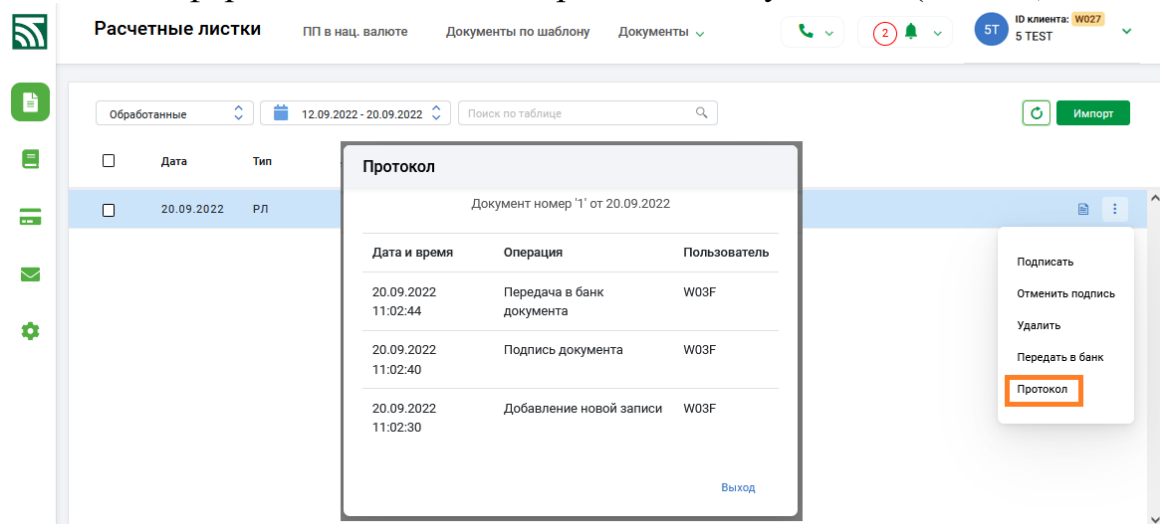

Рис. 12 Протокол по документу

11. Обработанные расчетные листки передаются непосредственно в системы «Интернет-банкинг» и «М-банкинг».

# <span id="page-9-0"></span>**Приложение 1 Формат файла для создания электронных документов с расчетными листками**

Исходный файл для создания электронного документа представляет собой XMLфайл в кодировке cp-866. Корневой элемент Paysheet открывает структуру – набор одинаковых элементов Doc первого уровня, каждый из которых содержит данные по 1 расчетному листку.

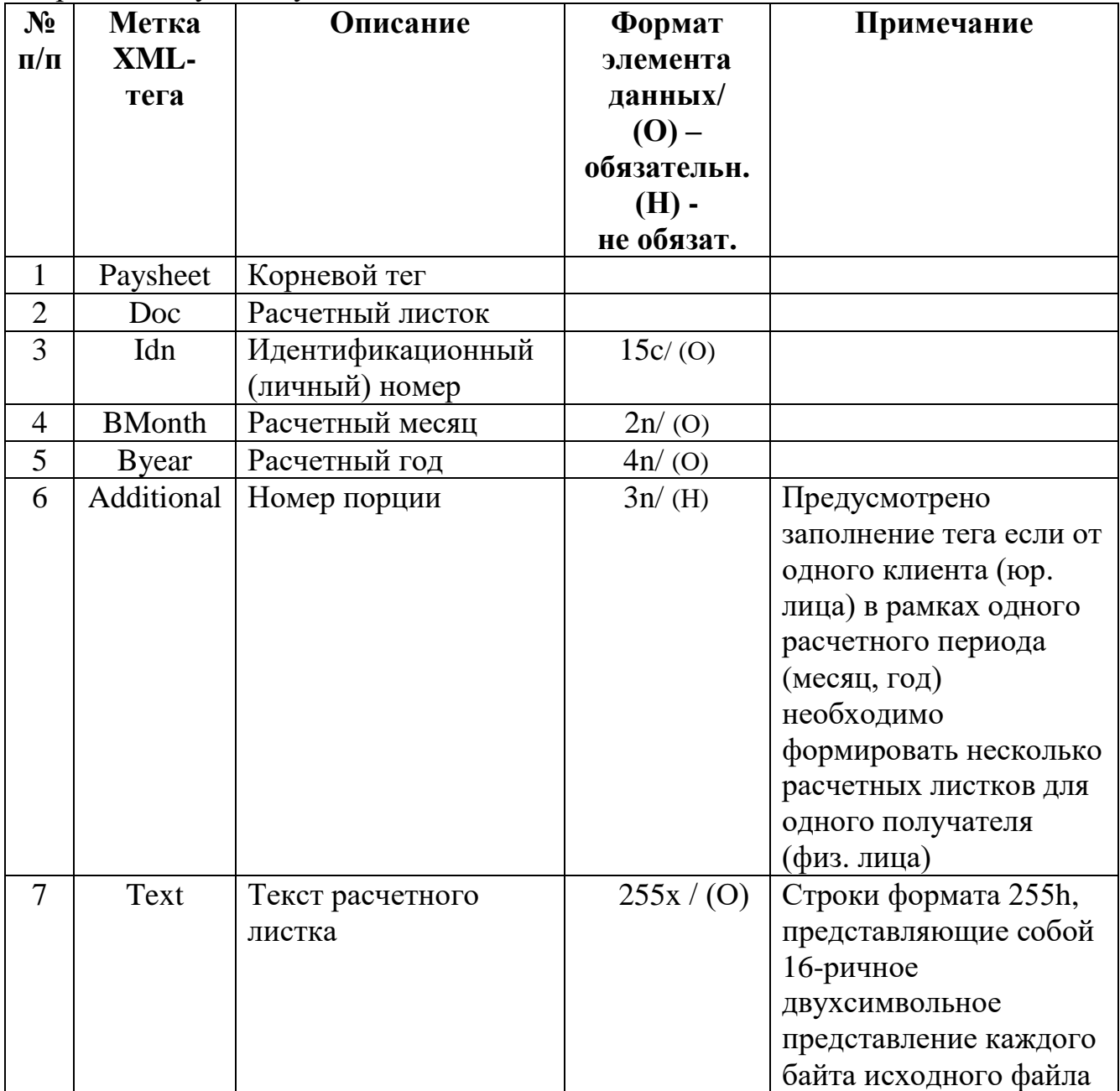

В качестве текста расчетного листка выступает текстовый файл в кодировке cp-866. Идентификационный (личный) номер выступает в роли основного фактора идентификации клиента. При несовпадении личного номера в электронном документе с личным номером в системе «Интернет-банкинг», расчетный листок не обработается в системе «Интернет-банкинг». Если от клиента в рамках одного расчетного периода (месяц, год) для одного получателя с уникальным личным номером формируется более одного расчетного листка, необходимо заполнить

12

номер порции для каждого такого расчетного листка. При этом номер порции не отражается в расчетном листке и не несет смысловой нагрузки, а служит только для определения уникальности записи (чтобы информация не перекрывалась).

Корневой элемент Paysheet может содержать не один элемент Doc.

При этом необходимо следить, чтобы размер каждого такого XML-файла не превышал 2 МБ.

#### **Пример1 файла импорта:**

```
\langle 2xml version="1.0" encoding="cp866" standalone="yes"?>
<Paysheet>
<Doc>
<Idn>3280856A007PB9</Idn>
<BMonth>04</BMonth>
<Byear>2022</Byear>
<Text>7C2D2D2D2D2D2D2D2D2D2D2D2D2D2D2D2D2D2D2D2D2D2D2D2D2D2D2D2D2D2D2D2D2D
2D2D2D2D2D2D2D2D2D2D2D2D2D2D2D2D2D2D2D2D2D2D2D2D2D2D7C0D0A
7C20908091978592489B892020208B208820912092208E208A202020878020808F90858B9C2032303
13820A3AEA4A0202020202020202020202020207C0D0A
7C2039303032208E808E20228091812081A5ABA0E0E3E1A1A0ADAA2228A3AEABAEA2ADAEA
920AEE4A8E12920202020202020202020202020202020207C0D0A
7C9280812E488E8C2E2020202020202020302F39353035352020202020202020302E3030208FAEA7
A4ADEFAAAEA22082ABA0A4A8ACA8E02083E020207C0D0A
7C202020202020202020202020202020202020202020202020202020202020202020202020202020202
02020202020202020202020202020202020207C0D0A
7C948C8F209120488097808B8020838E84802020202020202020202020202020202020202020202020
3132302E3030202020202020202020202020207C0D0A
7C8F9085829B98858D888520948C8F20848B9F208F8E842E208D808B8E8380202020202020202020
20202020202020202020202020202020202020207C0D0A
7C8F9085829B98858D8885208C8F20848B9F20918E969192908095802020202020202020202020202
0202020202020202020202020202020202020207C0D0A
7C91938C8C80208F9085848E919280828B858D8D9B9520829B9785928E8220202020202020202020
20202020202020202020202020202020202020207C0D0A
7C91938C8C80208F9085848E919280828B858D8D9B95208B9C838E92202020202020202020202020
20202020202020202020202020202020202020207C0D0A
7C2D2D2D2D2D2D2D2D2D2D2D2D48809788918B85488E2D2D2D2D2D2D2D2D2D2D2D2D2D2
B2D2D2D2D2D2D2D2D938485908680488E2D2D2D2D2D2D2D2D7C0D0A
7C8C967C2082888420207C8448887C209780919B207C20202091938C8C8020202020207C8C967C2
082888420207C2020202091938C8C8020202020207C0D0A
7C2D2D2D2D2D2D2D2D2D2D2D2D2D2D2D2D2D2D2D2D2D2D2D2D2D2D2D2D2D2D2D2D2D
2D7C2D2D2D2D2D2D2D2D2D2D2D2D2D2D2D2D2D2D2D2D2D2D2D2D7C0D0A
7C3034208F8E8480902E8F2020202020202020202020202020202020203132302E303020303420918E
96829B8F8B202020202020203132302E3030207C0D0A
7C202020202020202020202020202020202020202020202020202020202020202020202020202020202
02020202020202020202020202020202020207C0D0A
7C48809788918B85488E202020202020202020202020202020202020203132302E3030202093848590
8680488E20202020202020203132302E3030207C0D0A
7C829B8F8B8097858D8E202020202020202020202020202020202020202020302E303020202020202
0202020202020202020202020202020202020207C0D0A
7C2D2D2D2D2D2D2D2D2D2D2D2D2D2D2D2D2D2D2D2D2D2D2D2D2D2D2D2D2D2D2D2D2D
2D2D2D2D2D2D2D2D2D2D2D2D2D2D2D2D2D2D2D2D2D2D2D2D2D2D7C0D0A
```
 $\langle$ Text $\rangle$  $<$ /Doc> </Paysheet>

#### **Пример2 файла импорта:**

<?xml version="1.0" encoding="CP866" standalone="true"?> [<Paysheet>](file:///C:/temp/b00023081/notesDC9546/201216_144241.xml) [<Doc>](file:///C:/temp/b00023081/notesDC9546/201216_144241.xml) <Idn>4130778A008PB4</Idn> <BMonth>12</BMonth> <Byear>2022</Byear> <Additional>2</Additional> <Text>90A0E1E7A5E2ADEBA920ABA8E1E2AEAA0984A5AAA0A1E0EC203230323020A32E0D0 A0D0A91A8A4AEE0A5ADAAAE208BEEA4ACA8ABA02080ABA5AAE1A0ADA4E0AEA2ADA0 2028E2A0A12EFC203131343033290D0A8CA8ADA8E1E2A5E0E1E2A2AE20EDAAAEADAEACA 8AAA82090812028A1A5A720E2A5E0E0A8E2AEE0A8A0ABECADEBE520AEE2A4A5ABAEA22 90D0A83ABA0A2ADAEA520E3AFE0A0A2ABA5ADA8A520E4A8ADA0ADE1A8E0AEA2A0AD A8EF2CA1E3E5A3A0ABE2A5E0E1AAAEA3AE20E3E7A5E2A020A820A3AEE1E3A4A0E0E1E2 A2A5ADADEBE520A7A0AAE3AFAEAA0D0A0D0AAEAAABA0A420313134342C303009AFABA 0AD20A42FE72032322F31373409ADA5AEAFAB2E20A4ADA820300D0A0D0A8DA0E7A8E1AB A5ADA8EF09A42FE7098C8C0991E3ACACA00D0A32208EAAABA0A42020202020202020093232 2F31373409313209313134342C30300D0A36208AABA0E1E120A3AEE1E1ABE3200932322F31373 4093132093434302C30300D0A32332082EBE1ABE3A3A020ABA5E2200932322F313734093132093 633332C36300D0A32342084AEAF2EA7A020E0E3AAAE200932322F313734093132093537322C30 300D0A82E1A5A3AE20ADA0E7A8E1ABA5ADAE3A090909323738392C36300D0A0D0A93A4A5 E0A6A0ADA8EF098C8C0991E3ACACA00D0A323031208FAEA4AEE52EADA0ABAE2009313209 3335382C32330D0A323035208FE0AEE4A2A7ADAEE1EB200931320932372C39300D0A32303620 8FA5ADE1A8AEAD2EA2A7200931320932372C39300D0A3231302080A2A0ADE120AFAE20A120 09313209313939392C30300D0A82E1A5A3AE20E3A4A5E0A6A0ADAE3A0909323431332C30330 D0A0D0A84AEABA320AFE0A5A4AFE0A8EFE2A8EF3A09302C30300D0A8A20A2EBAFABA0E 2A53A20202020202020093337362C35370D0A84AEABA320AFE0A5A4AFE0A8EFE2A8EF3A0930 2C30300D0A0D0A91E3ACACA02020AEA1ABA0A3A0A5ACAEA3AE20A4AEE5AEA4A020E120 ADA0E7A0ABA02020A3AEA4A0203230323020A32E0934313734392C34380D0A91E3ACACA020 AFAEA4AEE5AEA4ADAEA3AE20ADA0ABAEA3A020E120ADA0E7A0ABA02020A3AEA4A020 3230323020A32E09353337342C34300D0A91E3ACACA020ADA0ABAEA3AEA2EBE520A2EBE7 A5E2AEA220AFAE20E0A0A1AEE2ADA8AAE3203230323020A32E093430382C30300D0A8CA0E 2A5E0A8A0ABECADA0EF20AFAEACAEE9EC203230323020A32E093332302C30300D0A8FE0A EE7A8A520ADA0E7A8E1ABA5ADA8EF203230323020A32E09333436382C30300D0A91E3ACAC A020AA20AFA5ADE1A8A82084A5AAA0A1E0EC203230323020A32E09323738392C3630  $\langle$ Text $\rangle$  $<$ /Doc>

</Paysheet>